## **laser cutting from coreldraw**

First make sure the laser is on. Otherwise the computer won't be able to find it. We use a network cable for communication.

Either press Ctrl + P or select print from a drop down menu. Then chose the 'Epilog Engraver Win 32' from the printer drop down menu Then select preferences which will open up a new window

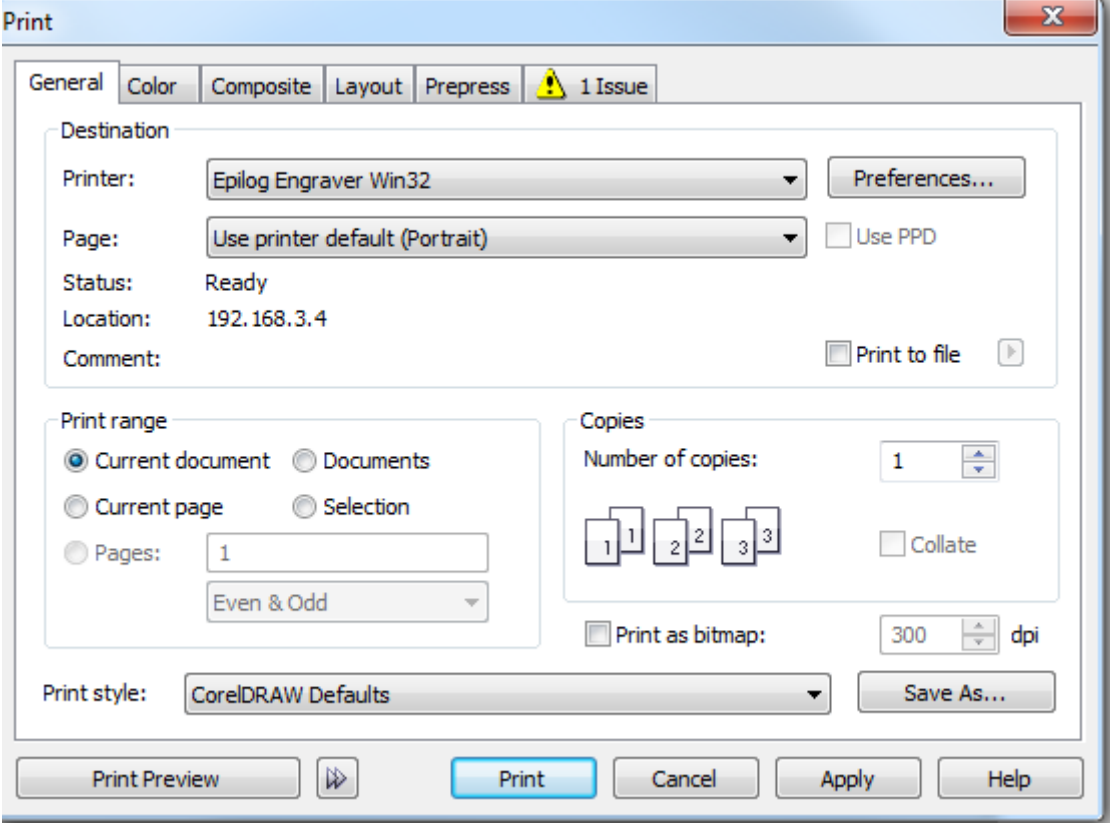

## First tick the auto focus box

I select vector in job type if I'm not doing any engraving

Make sure you change the Piece size to the exact same size you set the document as in corel draw. This is very important if this aren't the same you'll have the laser cutting in the incorrect location on the material which could be off the material altogether.

Change the vector settings for the material you are cutting. I'm cutting 6mm ply so the settings for this material on the epilog engraver are:

- Speed: 10%
- Power: 100%
- Frequency: 500Hz

Then press ok

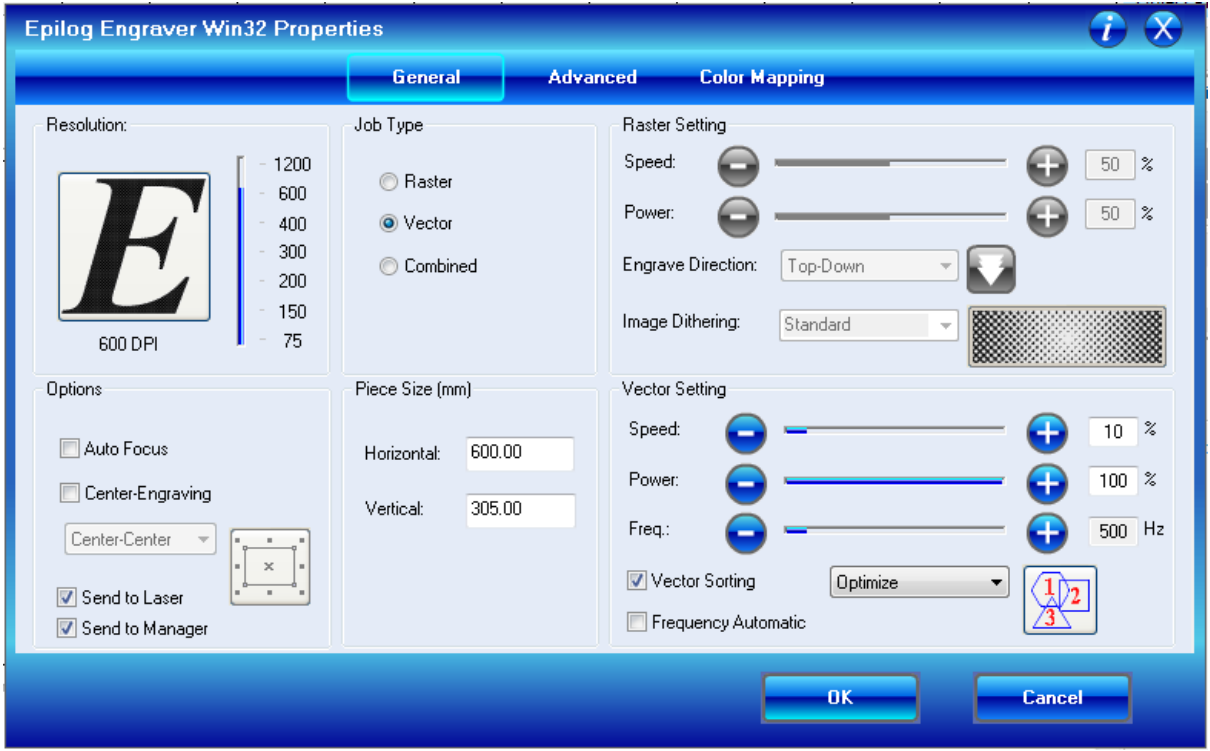

Next make sure you press apply here. Otherwise the settings won't be applied to what you are cutting on the laser.

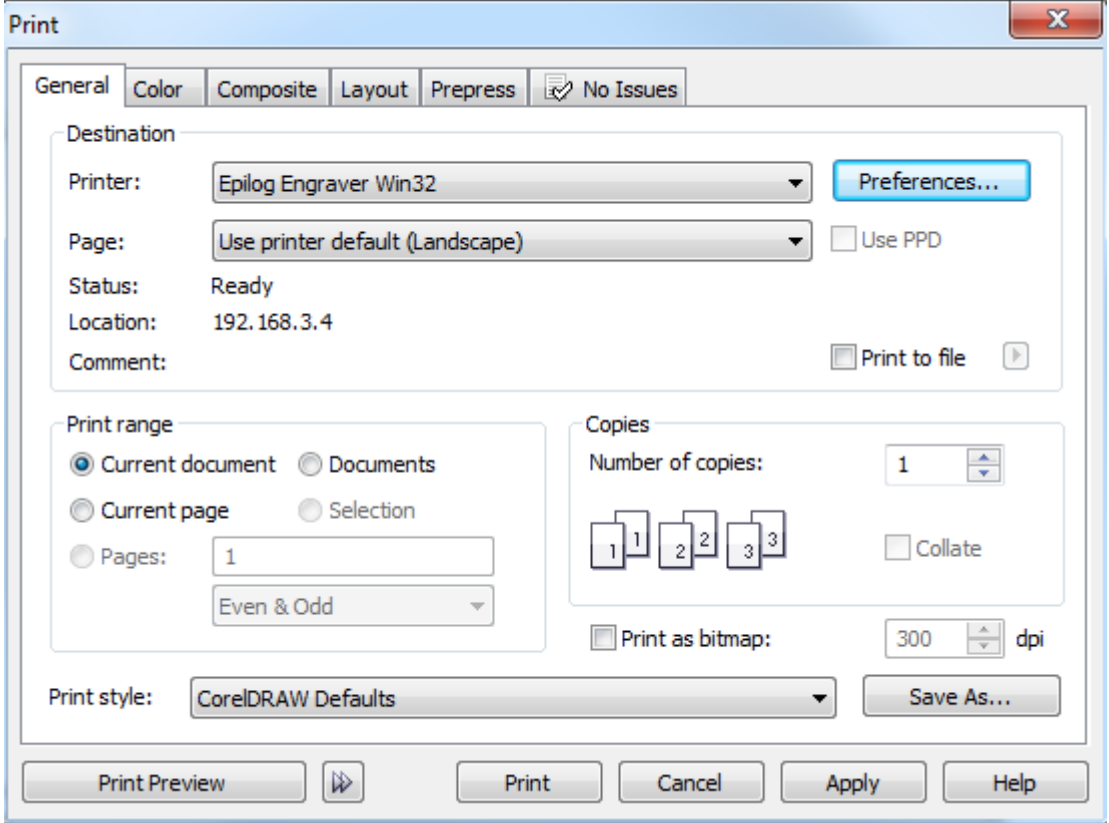

Next Press 'Print' to send it to the epilog engraver.

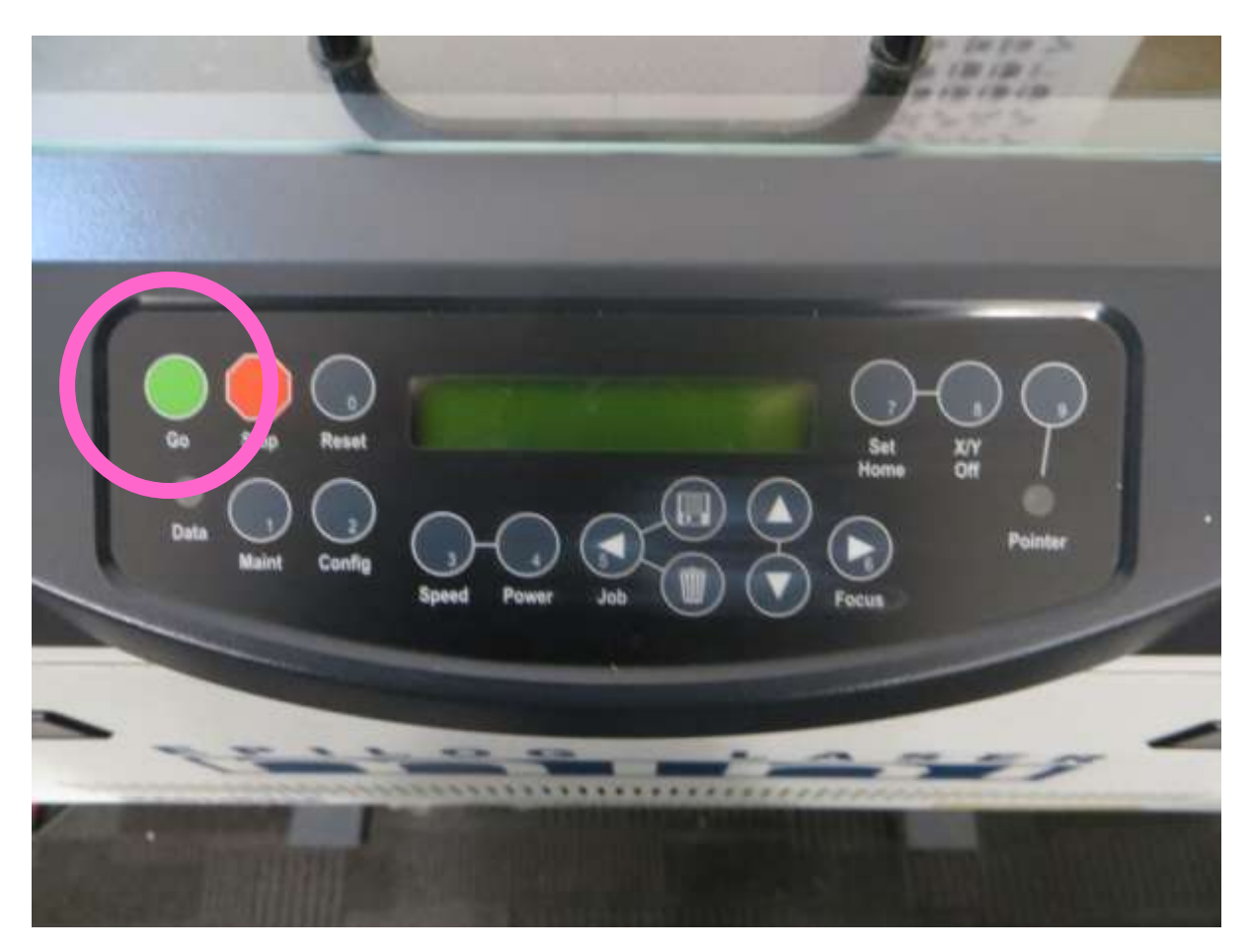

This only sends the file to the laser. You need to then press the green button on the laser consol to start the cut. Make sure you've turned on all the extraction systems before starting the laser.

Depending on the shape of the material I'm cutting and if it sits snugly into the corner, I'll change the zero zero point manually. To do this to following these steps:

- press the pointer button (this turns on a red light that shines on the material showing you where the laser will cut. At this moment it shows the zero zero location)
- Next press X/Y Off
- Next press go (this confirms turning the  $x/y$  off)
- now manually move the laser where you want to set the zero zero to
- When you have it in the desired location. Press set home.
- Done